# FabricPath環境のコントロールプレーンのトラ ブルシューティング

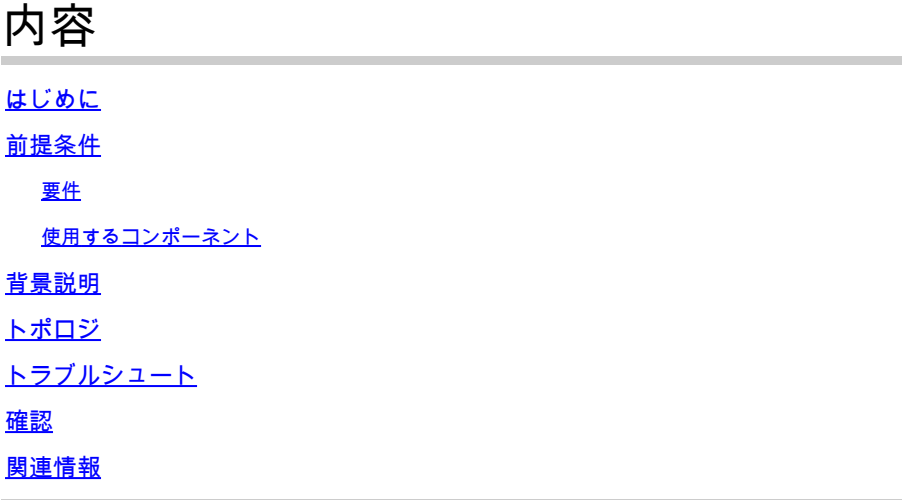

# はじめに

このドキュメントでは、FabricPathのトラブルシューティングの基本手順について説明します。

# 前提条件

### 要件

Cisco NXOS®では、次の項目に関する知識があることが推奨されます。

- FabricPath
- Intermediate System to Intermediate System(IS-IS)
- スパニング ツリー プロトコル(STP)
- 組み込みロジックアナライザモジュール(ELAM)

使用するコンポーネント

このドキュメントは、Nexus 7000などの特定のハードウェアに限定されます。

このドキュメントの情報は、特定のラボ環境にあるデバイスに基づいて作成されました。このド キュメントで使用するすべてのデバイスは、クリアな(デフォルト)設定で作業を開始していま す。本稼働中のネットワークでは、各コマンドによって起こる可能性がある影響を十分確認して ください。

# 背景説明

FabricPathは、特に大規模なデータセンター環境において、イーサネットネットワーキング機能

の強化を目的としたシスコのテクノロジーです。

Cisco Nexus 7000シリーズのFabricPathの主な機能と利点を次に示します。

- 拡張性:FabricPathは、多数の仮想ポートチャネル(vPC)に対応し、通常はスパニングツリ 1. ープロトコル(STP)に関連する制限なしに多数のホストを処理できる、拡張性の高いレイヤ 2ネットワークを提供するように設計されています。
- ループフリートポロジ:FabricPathにより、FabricPathネットワークドメイン内でのSTPの 2. 必要性がなくなります。これは、Transparent Interconnection of Lots of Links(TRILL)と呼ば れるルーティングに似たテクノロジーを使用してイーサネットフレームを転送することで実 現されます。TRILLはループを防止し、すべてのパスをアクティブにします。
- 3. ハイアベイラビリティ:FabricPathを使用すると、ネットワークトポロジの変更がより効率 的に処理され、コンバージェンス時間が短縮されます。これにより、ネットワーク全体の安 定性が向上し、ネットワークのアベイラビリティが向上します。
- 使いやすさ:このテクノロジーにより、柔軟でスケーラブルなレイヤ2アーキテクチャが可 4. 能になり、ネットワーク設計が簡素化されます。これにより、ネットワークの管理が容易に なり、運用の複雑さが軽減されます。
- 5. Equal-Cost Multipath(ECMP):FabricPathはECMPをサポートしているため、ネットワーク内 の任意の2点間で複数のパラレルパスを使用できます。これにより、使用可能なすべてのパ スでトラフィックのロードバランシングが行われ、帯域利用率が最適化されます。
- 6. 仮想化のサポート:FabricPathは、仮想化されたデータセンターやプライベートクラウドの 導入に最適なインフラストラクチャを提供します。多数の仮想環境に対応できるため、この ようなタイプのアプリケーションに適しています。

また、FabricPathには多くの利点がありますが、その特定の利点がネットワーク設計の目標に合 致する環境(大規模で動的かつスケーラブルなレイヤ2ドメインを必要とするデータセンターなど )で使用するのが最適であることにも注意してください。

# トポロジ

わかりやすくするために、このトポロジでは1つのスパインと2つのリーフのみを示しています。

エミュレートスイッチIDリーフA:3101

エミュレートされたスイッチIDリーフ D(LEAF-ID):3102

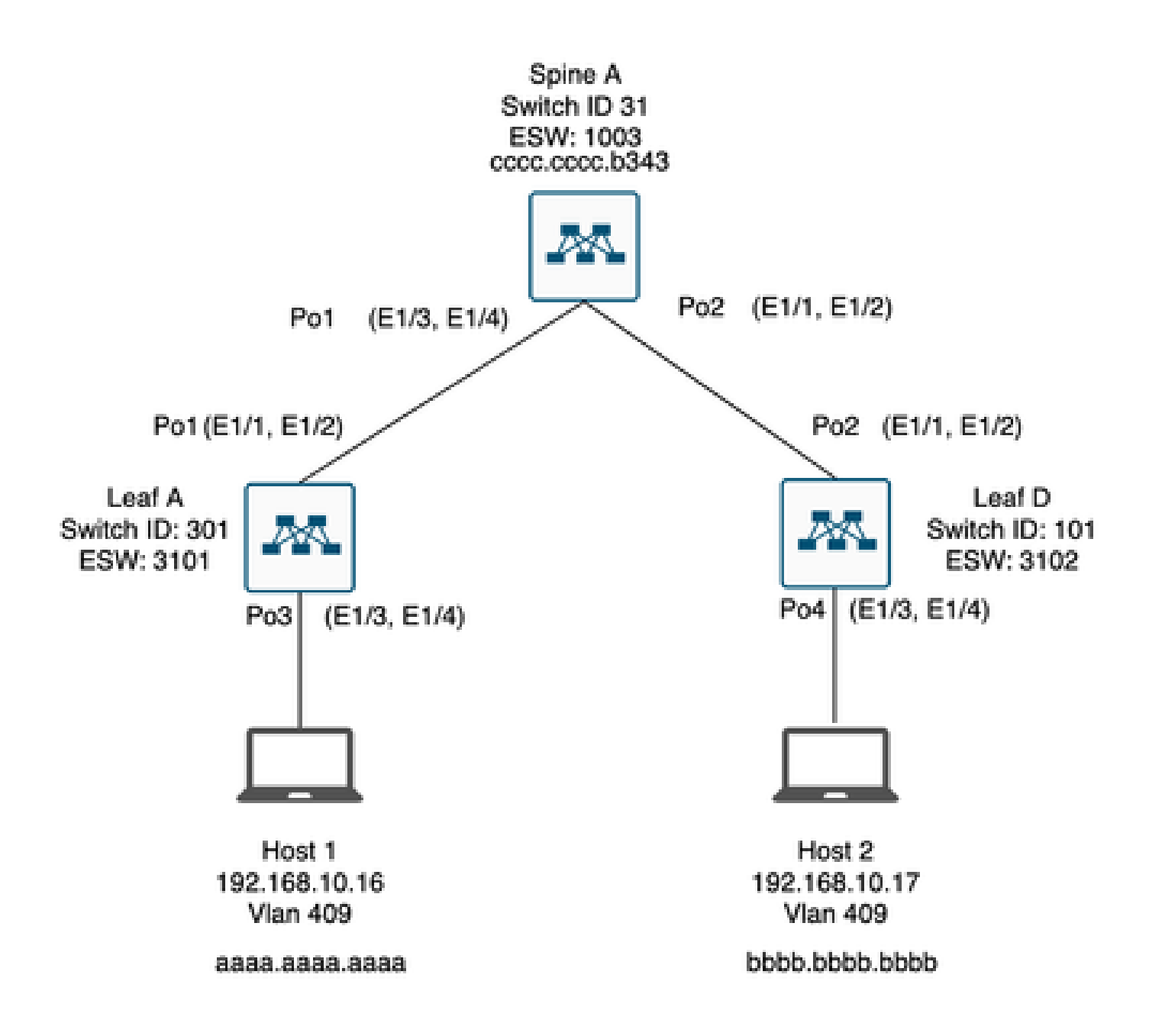

トラブルシュート

ホスト1はホスト2と通信できない。

#### <#root>

Leaf\_A#

**ping 192.168.10.17**

PING 192.168.10.17 (192.168.10.17): 56 data bytes ping: sendto 192.168.10.17 64 chars, No route to host Request 0 timed out ping: sendto 192.168.10.17 64 chars, No route to host  $\wedge$ C --- 192.168.10.17 ping statistics --- 2 packets transmitted, 0 packets received, 100.00% packet loss Leaf\_A#

1) 2つのホストのMACアドレステーブルにデータが正しく取り込まれていることを確認します。

#### <#root>

Leaf\_A#

**show mac address-table vlan 409**

Note: MAC table entries displayed are getting read from software. Use the 'hardware-age' keyword to get information related to 'Age'

Legend:

\* - primary entry, G - Gateway MAC, (R) - Routed MAC, O - Overlay MAC age - seconds since last seen,+ - primary entry using vPC Peer-Link, (T) - True, (F) - False , ~~~ - use 'hardware-age' keyword to retrieve age info VLAN MAC Address Type age Secure NTFY Ports/SWID.SSID.LID ---------+-----------------+--------+---------+------+----+------------------  $*$  409 aaaa.aaaa.aaaa dynamic ~~~ F F Po3

<------ Leaf A is not learning the mac address of Host 2

Leaf\_A#

<#root>

Leaf\_D#

**show mac address-table vlan 409**

Note: MAC table entries displayed are getting read from software. Use the 'hardware-age' keyword to get information related to 'Age'

Legend:

```
* - primary entry, G - Gateway MAC, (R) - Routed MAC, O - Overlay MAC
age - seconds since last seen,+ - primary entry using vPC Peer-Link,
(T) - True, (F) - False , ~~~ - use 'hardware-age' keyword to retrieve age info 
VLAN MAC Address Type age Secure NTFY Ports/SWID.SSID.LID
---------+-----------------+--------+---------+------+----+------------------
* 409 bbbb.bbbb.bbbb dynamic \sim F F Po4
409 aaaa.aaaa.aaaa dynamic ~~~ F F 3101.1.65535 <------ Leaf D is correctly learning both Mac Addres
```
2)パスに関係するすべてのインターフェイスとVLANの設定を確認します。FabricPathを有効にす る必要があります。

### <#root>

Leaf\_A#

**show run fabricpath**

!Command: show running-config fabricpath !Time: Mon Apr 22 23:12:40 2024

version 6.2(12) install feature-set fabricpath feature-set fabricpath

vlan 409 mode fabricpath fabricpath domain default

fabricpath switch-id 301

vpc domain 301 fabricpath switch-id 3101

interface port-channel1 switchport mode fabricpath

interface port-channel2 switchport mode fabricpath

interface Ethernet1/1 switchport mode fabricpath

interface Ethernet1/2 switchport mode fabricpath

Leaf\_A#

### <#root>

Leaf\_D#

**show run fabricpath**

!Command: show running-config fabricpath !Time: Mon Apr 22 23:12:40 2024

version 6.2(12) install feature-set fabricpath feature-set fabricpath

fabricpath switch-id 101

vpc domain 302 fabricpath switch-id 3102

interface port-channel1 switchport mode fabricpath

interface port-channel2 switchport mode fabricpath

interface Ethernet1/1 switchport mode fabricpath

interface Ethernet1/2 switchport mode fabricpath

Leaf<sub>D#</sub> Leaf\_D#

### <#root>

Spine\_A#

**show run fabricpath**

!Command: show running-config fabricpath !Time: Mon Apr 22 23:12:40 2024

version 6.2(12) install feature-set fabricpath feature-set fabricpath

vlan 409 mode fabricpath fabricpath domain default

fabricpath switch-id 31

vpc domain 101 fabricpath switch-id 1003

interface port-channel1 switchport mode fabricpath

interface port-channel2 switchport mode fabricpath

interface Ethernet1/1 switchport mode fabricpath

interface Ethernet1/2 switchport mode fabricpath interface Ethernet1/3 switchport mode fabricpath

interface Ethernet1/4 switchport mode fabricpath

Spine\_A#

3) FabricPathに参加しているすべてのデバイスのスイッチIDを確認します。

<#root>

Leaf\_A#

**show fabricpath switch-id local**

Switch-Id: 301 System-Id: aaaa.aaaa.b341 Leaf\_A#

### <#root>

Leaf\_D#

**show fabricpath switch-id local**

Switch-Id: 101 System-Id: bbbb.bbbb.b342 Leaf\_D#

### <#root>

Spine\_A#

**show fabricpath switch-id local**

Switch-Id: 31 System-Id: cccc.cccc.b343 Spine\_A#

4)各デバイスのスイッチIDで正しいルートが設定されていることを確認します。

### <#root>

Leaf\_A#

**show fabricpath route switchid 101**

FabricPath Unicast Route Table 'a/b/c' denotes ftag/switch-id/subswitch-id '[x/y]' denotes [admin distance/metric] ftag 0 is local ftag subswitch-id 0 is default subswitch-id

FabricPath Unicast Route Table for Topology-Default

1/101/0, number of next-hops: 1 via Po1, [115/5], 1 day/s 12:21:29, isis\_fabricpath-default

**<------ The route from Leaf A to Leaf D is correctly configured.**

Leaf<sub>A</sub>

<#root>

Leaf\_D#

**show fabricpath route switchid 301**

FabricPath Unicast Route Table 'a/b/c' denotes ftag/switch-id/subswitch-id '[x/y]' denotes [admin distance/metric] ftag 0 is local ftag subswitch-id 0 is default subswitch-id

FabricPath Unicast Route Table for Topology-Default

1/301/0, number of next-hops: 1 via Po2, [115/5], 1 day/s 12:21:29, isis\_fabricpath-default

 **<------ The route from Leaf D to Leaf A is correctly configured.**

Leaf\_D

<#root>

Spine\_A#

**show fabricpath route switchid 301**

FabricPath Unicast Route Table 'a/b/c' denotes ftag/switch-id/subswitch-id '[x/y]' denotes [admin distance/metric] ftag 0 is local ftag subswitch-id 0 is default subswitch-id

FabricPath Unicast Route Table for Topology-Default

1/301/0, number of next-hops: 1

via Po1, [115/20], 1 day/s 06:13:21, isis\_fabricpath-default

**<------ The route from Spine A to Leaf A is correctly configured.**

Spine\_A#

Spine\_A#

**show fabricpath route switchid 101**

FabricPath Unicast Route Table 'a/b/c' denotes ftag/switch-id/subswitch-id '[x/y]' denotes [admin distance/metric] ftag 0 is local ftag subswitch-id 0 is default subswitch-id

FabricPath Unicast Route Table for Topology-Default

1/101/0, number of next-hops: 1 via Po2, [115/20], 1 day/s 06:13:21, isis\_fabricpath-default

**<------ The route from Spine A to Leaf D is correctly configured.**

Spine\_A#

### 5)リーフとスパインのIS-IS隣接関係を確認します。

<#root>

Leaf\_A#

**show fabricpath isis adjacency**

Fabricpath IS-IS domain: default Fabricpath IS-IS adjacency database: System ID SNPA Level State Hold Time Interface cccc.cccc.b343 N/A 1 UP 00:00:27 port-channel1

Leaf\_A#

<#root>

Leaf D#

**show fabricpath isis adjacency**

Fabricpath IS-IS domain: default Fabricpath IS-IS adjacency database: System ID SNPA Level State Hold Time Interface cccc.cccc.b343 N/A 1 UP 00:00:27 port-channel2

Leaf\_D#

### 6)現在の展開に競合が存在しないことを確認します。

### <#root>

Leaf\_A#

**show fabricpath conflict all**

No Fabricpath ports in a state of resource conflict.

No Switch id Conflicts

No transitions in progress

Leaf\_A#

### <#root>

Leaf\_D#

**show fabricpath conflict all**

No Fabricpath ports in a state of resource conflict.

No Switch id Conflicts

No transitions in progress

Leaf<sub>D#</sub>

### <#root>

Spine\_A#

**show fabricpath conflict all**

No Fabricpath ports in a state of resource conflict.

No Switch id Conflicts

No transitions in progress

Spine\_A#

7) VLANがIS-IS VLAN範囲に追加されていることを確認します。

<#root>

### Leaf\_A#

**show fabricpath isis vlan-range**

Fabricpath IS-IS domain: default  $MT-0$ Vlans configured:1,409 Leaf\_A#

### <#root>

Leaf D#

**show fabricpath isis vlan-range**

Fabricpath IS-IS domain: default MT-0 Vlans configured:1 <------ VLAN 409 is not present Leaf\_D

### <#root>

Spine\_A#

**show fabricpath isis vlan-range**

Fabricpath IS-IS domain: default MT-0 Vlans configured:1, 409 Spine\_A#

8)スパインAでELAMがトリガーされているかどうかを確認します。

<#root> module-1# show hardware internal dev-port-map <------ Determine the **F4** ASIC that is used for the FE on port **Eth1/2** . Enter this command in order to verify this. -------------------------------------------------------------- CARD\_TYPE: 48 port 10G >Front Panel ports:48 -------------------------------------------------------------- Device name Dev role Abbr num\_inst: -------------------------------------------------------------- > Flanker Eth Mac Driver DEV\_ETHERNET\_MAC MAC\_0 6 > Flanker Fwd Driver DEV\_LAYER\_2\_LOOKUP L2LKP 6 > Flanker Xbar Driver DEV\_XBAR\_INTF XBAR\_INTF 6

> Flanker Oueue Driver DEV OUEUEING OUEUE 6 > Sacramento Xbar ASIC DEV\_SWITCH\_FABRIC SWICHF 2 > Flanker L3 Driver DEV LAYER 3 LOOKUP L3LKP 6 > EDC DEV PHY PHYS 7 +-----------------------------------------------------------------------+ +----------------+++FRONT PANEL PORT TO ASIC INSTANCE MAP+++------------+ +-----------------------------------------------------------------------+ FP port | PHYS | MAC\_0 | **L2LKP** | L3LKP | QUEUE |SWICHF 1 0 0 0 0 0 0,1  **2 0 0 0 0 0 0,1** ... module-1# module-1# module-1# elam asic flanker instance 0 module-1(fln-elam)# module-1(fln-elam)# elam asic flanker instance 0 module-1(fln-elam)# layer3 module-1(fln-l2-elam)# module-1(fln-l2-elam)# trigger dbus ipv4 ingress if source-ipv4-address 192.168.10.17 module-1(fln-l2-elam)# module-1(fln-l2-elam)# trigger rbus ingress if trig module-1(fln-l2-elam)# start module-1(fln-l2-elam)# module-1(fln-l2-elam)# module-1(fln-l2-elam)# status ELAM Slot 1 instance 0: L2 DBUS Configuration: trigger dbus ipv4 ingress if source-ipv4-address 192.168 L2 DBUS: Armed ELAM Slot 1 instance 0: L2 RBUS Configuration: trigger rbus ingress if trig L2 RBUS: Armed module-1(fln-l2-elam)# status ELAM Slot 1 instance 0: L2 DBUS Configuration: trigger dbus ipv4 ingress if source-ipv4-address 192.168 L2 DBUS: Armed ELAM Slot 1 instance 0: L2 RBUS Configuration: trigger rbus ingress if trig L2 RBUS: Armed the contract of the contract of the contract of the contract of the contract of the contract of the contract of the contract of the contract of the contract of the contract of the contract of the contract of module-1(fln-l2-elam)#

9) VLAN 409をFabricPathに追加します。

Leaf\_D(config)# vlan 409 Leaf\_D(config-vlan)# mode fabricpath Leaf\_D(config-vlan)# show run vlan

!Command: show running-config vlan !Time: Wed Apr 24 20:27:29 2024

version 6.2(12) vlan 1,409 vlan 409 mode fabricpath

Leaf\_D(config-vlan)#

## 確認

### 1) MACアドレステーブルを確認します。

### <#root>

Leaf\_A#

**show mac address-table vlan 409**

Note: MAC table entries displayed are getting read from software. Use the 'hardware-age' keyword to get information related to 'Age'

Legend:

\* - primary entry, G - Gateway MAC, (R) - Routed MAC, O - Overlay MAC age - seconds since last seen,+ - primary entry using vPC Peer-Link, (T) - True, (F) - False , ~~~ - use 'hardware-age' keyword to retrieve age info VLAN MAC Address Type age Secure NTFY Ports/SWID.SSID.LID ---------+-----------------+--------+---------+------+----+------------------

 $*$  409 aaaa.aaaa.aaaa dynamic  $\sim$  F F Po3 409 bbbb.bbbb.bbbb dynamic ~~~ F F 3102.1.65535

Leaf\_A#

<#root>

Leaf D#

**show mac address-table vlan 409**

Note: MAC table entries displayed are getting read from software. Use the 'hardware-age' keyword to get information related to 'Age'

Legend:

\* - primary entry, G - Gateway MAC, (R) - Routed MAC, O - Overlay MAC age - seconds since last seen,+ - primary entry using vPC Peer-Link, (T) - True, (F) - False , ~~~ - use 'hardware-age' keyword to retrieve age info VLAN MAC Address Type age Secure NTFY Ports/SWID.SSID.LID ---------+-----------------+--------+---------+------+----+------------------  $*$  409 bbbb.bbbb.bbbb dynamic  $\sim$  F F Po4

409 aaaa.aaaa.aaaa dynamic ~~~ F F 3101.1.65535

Leaf\_D#

2)スパインAでELAMがトリガーされているかどうかを確 認します。

### <#root>

module-1# elam asic flanker instance 0 module-1(fln-elam)#

module-1(fln-elam)# elam asic flanker instance 0 module-1(fln-elam)# layer2 module-1(fln-l2-elam)# module-1(fln-l2-elam)# trigger dbus ipv4 ingress if source-ipv4-address 192.168.10.17 module-1(fln-l2-elam)# module-1(fln-l2-elam)# trigger rbus ingress if trig module-1(fln-l2-elam)# start module-1(fln-l2-elam)# module-1(fln-l2-elam)# status ELAM Slot 1 instance 0: L2 DBUS Configuration: trigger dbus ipv4 ingress if source-ipv4-address 192.168 L2 DBUS: Armed ELAM Slot 1 instance 0: L2 RBUS Configuration: trigger rbus ingress if trig L2 RBUS: Armed module-1(fln-l2-elam)# status ELAM Slot 1 instance 0: L2 DBUS Configuration: trigger dbus ipv4 ingress if source-ipv4-address 192.168 **L2 DBUS: Triggered <-------- ELAM triggered**

ELAM Slot 1 instance 0: L2 RBUS Configuration: trigger rbus ingress if trig

**L2 RBUS: Triggered <-------- ELAM triggered**

module-1(fln-l2-elam)#

3)リーフAからホストAへの接続を確認します。

#### <#root>

Leaf\_A#

**ping 192.168.10.17**

PING 192.168.10.17 (192.168.10.17): 56 data bytes 64 bytes from 192.168.10.17: icmp\_seq=0 ttl=254 time=1.703 ms 64 bytes from 192.168.10.17: icmp\_seq=1 ttl=254 time=1.235 ms 64 bytes from 192.168.10.17: icmp\_seq=2 ttl=254 time=1.197 ms 64 bytes from 192.168.10.17: icmp\_seq=3 ttl=254 time=3.442 ms 64 bytes from 192.168.10.17: icmp\_seq=4 ttl=254 time=1.331 ms

```
--- 192.168.10.17 ping statistics ---
5 packets transmitted, 5 packets received, 0.00% packet loss
round-trip min/avg/max = 1.197/1.781/3.442 ms
Leaf_A#
```
### 関連情報

[Cisco FabricPathの](https://www.cisco.com/c/dam/global/ja_jp/products/collateral/switches/nexus-7000-series-switches/at_a_glance_c45-605626.pdf)

[Cisco Nexus 7000シリーズNX-OS FabricPathコマンドリファレンス](/content/en/us/td/docs/switches/datacenter/nexus7000/sw/fabricpath/command/reference/fp_cmd_book/fp__cmds.html)

[Nexus 7000 M3モジュールのELAM手順](https://www.cisco.com/c/ja_jp/support/docs/switches/nexus-7700-10-slot-switch/200672-Nexus-7000-M3-Module-ELAM-Procedure.html)

翻訳について

シスコは世界中のユーザにそれぞれの言語でサポート コンテンツを提供するために、機械と人に よる翻訳を組み合わせて、本ドキュメントを翻訳しています。ただし、最高度の機械翻訳であっ ても、専門家による翻訳のような正確性は確保されません。シスコは、これら翻訳の正確性につ いて法的責任を負いません。原典である英語版(リンクからアクセス可能)もあわせて参照する ことを推奨します。